# Lenovo

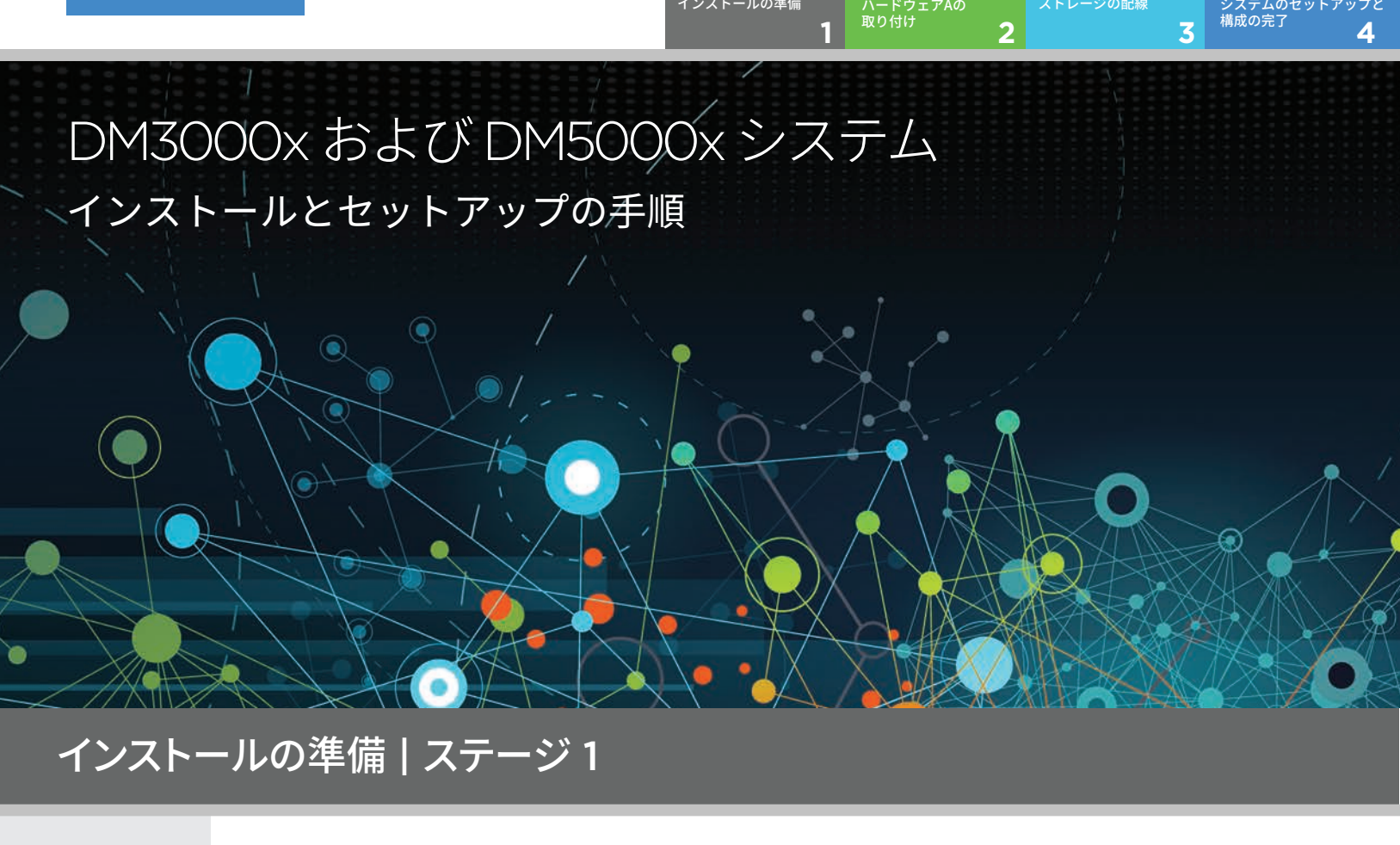

 $\circ \bullet \bullet$ 1. すべてのボックスと内容物を開梱します。 セットアップの 2. クラスター構成ワークシートを作成します。 前に **データおよびクラスター・ インターコネクト・** ........ ストレージ・ケーブル ......... **ケーブル**  $-0$  and  $-1$ **-ee:Ellen** CONFIDENT **Mini-SAS HD - mini-SAS HD ケーブル** 内容物 **10 GbE ネットワーク・ クラスター・インターコネクト・ ケーブル ケーブル (順序依存)** ................ その他のケーブル ................ **光ネットワーク・ケーブル イーサネット・ 電源ケーブル マイクロ USB (順序依存) ケーブル コンソール・ ケーブル** お客様が用意 **シャーシ当たり 2U の ドライバー 追加のネットワーク・ケーブル クライアント ラック・スペース** USB/シリアル接続を使用し するもの システムをネットワーク・ Web ブラウザーにアクセスし スイッチおよび Microsoft® Windows® てストレージ・システムを構成します クライアントに接続します

## ハードウェアの取り付け | ステージ 2

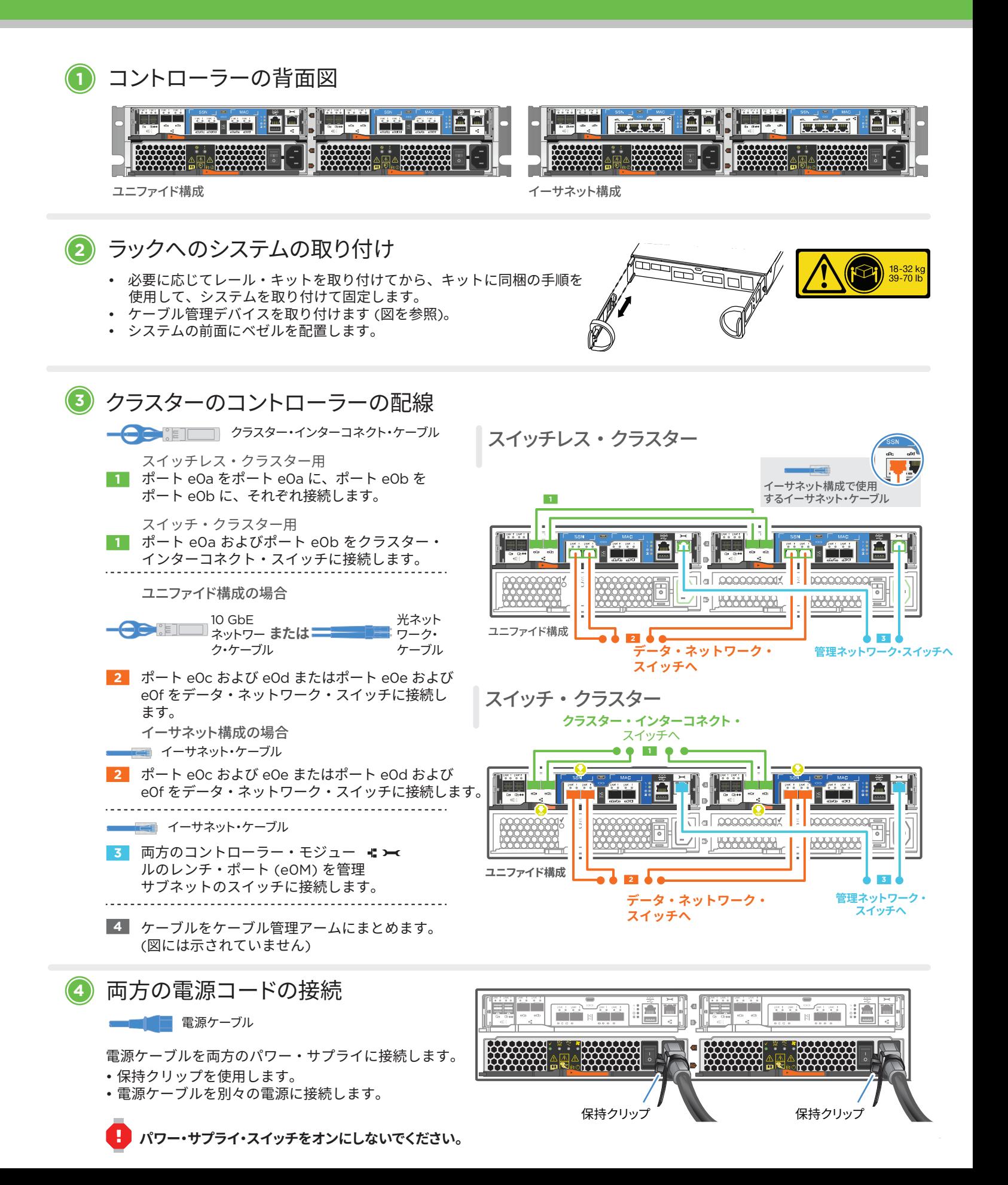

### ストレージの配線 | ステージ 3

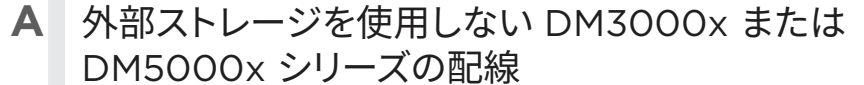

ストレージ・ケーブル

**T** 両方のコントローラーの SAS ポートを接続します • コントローラー 1 0a からコントローラー 2 0b へ • コントローラー 1 0b からコントローラー 2 0a へ

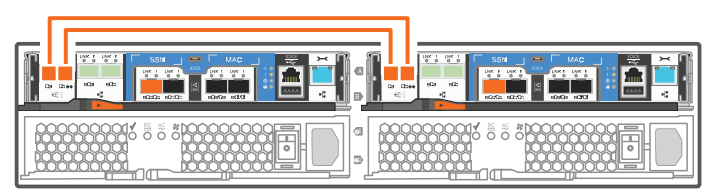

- **ここまででいったん終了です。外部ストレージを使用しない場合は、ステージ 4 までスキップしてシステムのセットアップと**  $\mathbf \Omega$ **構成を完了してください。**
- 外部ストレージ (DM120S または DM240S) を使用する DM3000x または DM5000x シリーズの配線 **B**

**注 : スタック内の IOM にノードを接続する前に、拡張シェルフの上部にあるラベルを 使用して、接続されているコントローラー・システム ID が DM コントローラーの シリアル番号と一致していることを確認してください。 右側のラベル図を参照してください。**

Tied Controller System 连接控制器系统 Stack #: 1 DM MT-M: 7YXX-CTO1WW DM SN: XXXXXXXX

ストレージ・ケーブル ケーブル・コネクターのプルタブを正

- **1** シェルフ間ポートを接続します
- **2** 各ノードをスタック内の IOM A に接続します
- **3** 各ノードをスタック内の IOM B に接続します

しい方向に向けて、カチッという音が して所定の場所に固定されるまでコ ネクターを慎重に押し込みます。 注: ケーブルを切り離す場合は、タブを慎重 に引いてロック機構を解除します。

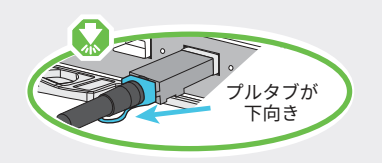

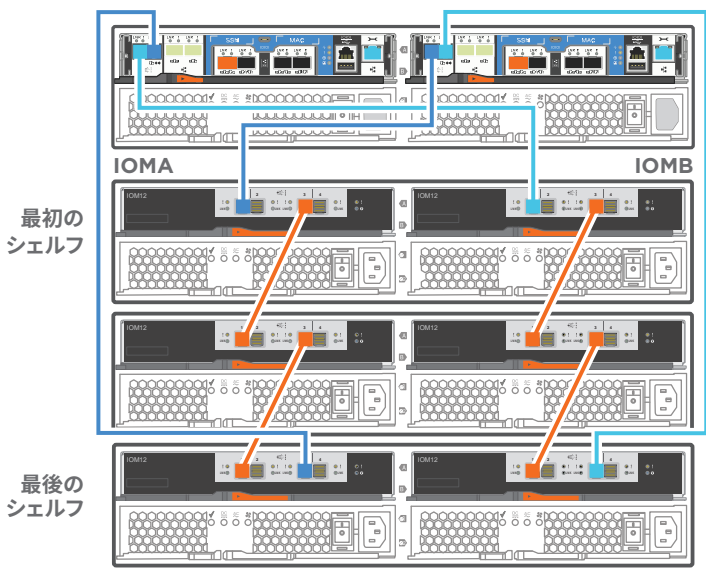

**デュアル・コントローラー・システム**

### システムのセットアップと構成の完了 | ステージ 4

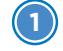

### **1** クライアントの配線と構成

マイクロ USB コンソール・ケーブル

クライアントのコンソール・ポートを N-8-1 の **1**115,200 ボーに設定し、コントローラーの マイクロ USB ポートにコンソール・ ケーブルで接続します。

■■■■■■■ イーサネット・ケーブル

**3** 両方のノードの電源

スイッチをオンにする

TCP/IP アドレスを付与します。 ファイン・ファイン・ファイン・ファイン クライアントを管理サブネット上のスイッチに **<sup>1</sup> 2** 接続し、クライアントに管理サブネット上の

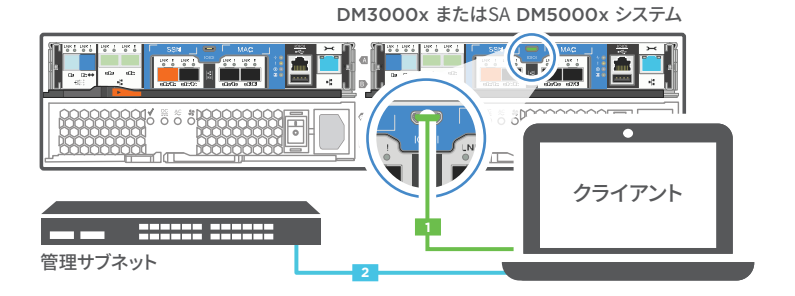

### **2** システムにドライブ・シェルフが 1 つ以上ある場合、シェルフ ID を設定する 2

- 1. ドライブ・シェルフの電源をオンにして、シェルフの左側にエンド・キャップを取り外します。
- 2. オレンジ色のボタンを押し続け、1 桁目が点滅したら、ボタンを押して 1 桁目 (0 ~ 9) を目的の 数字まで進めます。1 桁目が点滅し続けます。
- 3. ボタンを押し続け、2 桁目が点滅したら、ボタンを押して 2 桁目 (0 ~ 9) を目的の数字まで 進めます。1 桁目は点滅を止め、2 桁目が点滅し続けます。各拡張シェルフには、一意の シェルフ ID が必要です。
- 4. ボタンを押し続け、2 桁目の点滅が止まったら、シェルフのエンド・キャップを取り付け直し ます。
- 5. 約 10 秒待機し、両方の桁が点滅し始め、LED が点灯したら、ドライブ・シェルフの電源サ イクルを行ってシェルフ ID を有効にします。
- 6. 残りのドライブ・シェルフでこの手順を繰り返します。

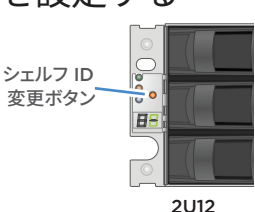

88 シェルフ ID 変更ボタン

2U24

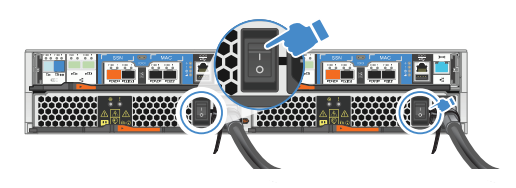

#### **4** アプリケーション・セットアップ・ウィザードを使用したシステムの構成

- 1. ご使用の管理ネットワーク上で DHCP が構成されている場合は、 ノードのいずれかにノードの初期管理 IP アドレスを割り当て、新し いコントローラーに割り当てられた IP アドレスを記録します。 それ以外の場合
	- a. PuTTY、ターミナル・サーバー、またはご使用の環境でこれらに 相当するものを使用して、コンソール・セッションを開きます。
	- b. プロンプトが表示されたら、ノード管理 IP アドレスを入力します。

**• Lenovo データ・センター・サポート Web サイト (ワールドワイド):**

**• Lenovo データ・センター・サポート Web サイト (中国):**

**役に立つリンク**

http://datacentersupport.lenovo.com/

 $\blacksquare$ 

http://support.lenovo.com.cn/EsWeb/

- 2. ストレージ・マネージャー・ガイド付きセットアップを 使用してクラスターを構成します。
	- a. ステップ 1 で割り当てられたアドレスをブラウザーに 指定します。
	- https://x.x.x.x.
	- b. クラスター構成ワークシートに基づいてデータを入力し ます。

注 : ガイド付き設定を使用してクラスターを設定するときは、 アドレスをルーティングできないように、サービス・プロセッ サーのアドレスが独立したネットワークに設定されているこ とを確認してください。

### 第 4 版 (2020 年 1 月) © Copyright Lenovo 2018, 2020.

制限付き権利に関する通知: データまたはソフトウェアが GSA (米国一般調達局) 契約に準じて提供 される場合、使用、複製、または開示は契約番号 GS-35F-05925 に規定された制限に従うものとし ます。

LENOVO および LENOVO ロゴ は Lenovo の商標です。

Microsoft および Windows は、Microsoft Corporation の米国およびその他の国における商標です。 その他すべての商標は、それぞれの所有者の知的財産です。 © 2020 Lenovo.